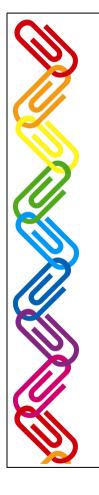

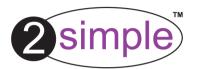

# 2Connect

Written by Max Wainewright © thinkICT Ltd 2005

**User Guide** 

CON\_BC\_005

| <u>Contents</u>                    | page  |
|------------------------------------|-------|
| Introduction                       | 2     |
| Overview                           |       |
| System Requirements                | 4     |
| Installation                       | 5     |
| Getting Started                    | 6     |
| Creating a Concept Map             |       |
| Editing Idea Boxes                 |       |
| Editing Idea Boxes - 'My Picture'  | 10    |
| Editing Idea Boxes - Effects       |       |
| Editing Idea Boxes - Notes         |       |
| The Text Screen.                   |       |
| Presenting your ideas.             |       |
| Using 2Connect with other programs | 15-16 |
| Using 2Connect collaboratively     |       |
|                                    | 10 10 |
| Teacher Options:                   | 20    |
| General                            | 20    |
| Ideas                              | 21    |
| Collaborative                      | 22    |
| • Text                             | 23    |
| • Linking                          | 24    |
| Interactive Whiteboard             | 0.5   |
|                                    |       |
| Using the training videos          | 26    |
| Copyright Notice                   |       |
| Contacting 2Simple                 |       |
| About 2Simple                      |       |

# Introduction

2

In a nutshell, 2Connect is a concept mapping and planning tool that will help anyone that has ever suffered from 'blank page syndrome' and thought "Help, what can I write about when all I have is a title and a sea of empty space to fill?!"

2Connect is a simple way to put ideas on a page, the connections are made for you as fast as you can type them or use the on screen keyboard to type onto a whiteboard - then or later you can add sound, images and get a clear mind map or "word shower" on the screen. This is powerful working on its own, though the collaborative possibilities are fantastic as this is a networkable program where ideas instantly update on other machines so in no time a sea of words appear on the screen.

You can also open any word processor program and you get a view of both the 2Connect and the text processor at the same time. This by itself is useful for writers who need to be reminded of early thought process. Each word, idea or phrase can be extracted from 2Connect and placed instantaneously into your word processor. This simple feature captures the true innovation of 2Connect, allowing the user to transport a piece of work from draft to finished composition effortlessly! 2Connect also allows the individual(s) to record a sound to accompany a word, attach a piece of clip-art and /or create their own image. The recording process allows the user(s) to listen to their original planning and thoughts whilst simultaneously writing their final draft or creating their very own multi-media presentation thus providing an invaluable aid to budding writers!

# **Overview**

3

# 2Connect is a concept mapping and planning tool which will help children in Key Stages 1 & 2 organise their thoughts and write.

#### 2Connect as a simple concept map

As a start, 2Connect is a simple way to put ideas on a page. The connections are made for you as fast as you can type them. You have the options to add sound, images and get a clear concept map on the screen.

#### 2Connect as a digital voice recorder

The ability to record your voice with the words and play it back while working in another application is intended to help support and guide a writer and remind them of their ideas.

### 2Connect as a collaborative tool

This is powerful on its own though the collaborative possibilities are fantastic when used on a network. Children can see their ideas instantly update and appear on all the other machines in real time.

### 2Connect as a word bank

Children can then make the connection between their ideas and their writing. Simply connect 2Connect with any other writing application such as MS Word, 2Publish or 2Create A Story and click on a word in the concept map to insert it instantly into your text.

#### 2Connect as a research tool

Refine your research as you drag and drop key points straight from the internet into your concept map.

#### 2Connect as a project planner

You can even export the concept maps into a format that 2Create converts ready for multimedia projects to be completed.

**<u>2Connect in presentation mode</u>**Open and close ideas on your concept map as you present them to your audience.

2Connect is a tool that will help you draft, plan and write anything.

# **System Requirements**

Operating System: Windows 2000 / XP / NT (SP-3+) / Vista

Processor: Recommended Pentium II, 500MHz

Memory: Minimum 64MB RAM

Hard Drive: 60 MB min

Display: Minimum 800x600, 16 bit High Colour (Recommended 1024 x 768)

CD-ROM Drive Required for Installation

Standard Mouse, Keyboard

Printer

Speakers and sound card Microphone (for audio notes)

WIN2000 MSI included on disc. Other MSIs available on request free of charge.

2Connect is designed to work on ALL networks. You can find clear installation instructions on the CD and we provide full support on our website: www.2simple.com/support

If you need help with a specific installation, please do not hesitate to contact us via our website or email us at support@2simple.com

As networks differ from one another, we can and will help you when needed. If any of our instructions do not work, please do contact us as we want to provide accurate information and we rely on your feedback to help us get it right.

4

5

- 1. Put the CD in the drive
- 2. If nothing happens click 'Start Run'
- 3. Type **D:\setup.exe**(If your CD drive is drive E
  Type e:\setup.exe etc)
- 4. Click OK.

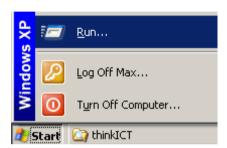

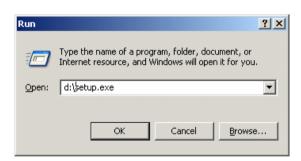

5. Follow the instructions on screen to complete the installation. This will install your software & add a link from the 'start menu' to 2Connect

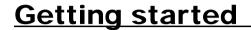

1. Click Start—Programs—2Simple Software—2Connect

This will open the 2Connect main screen (below). Choose one of the five options, or wait a few seconds to watch an introductory video

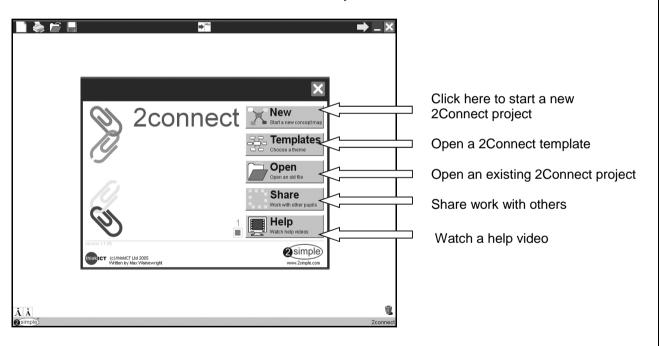

6

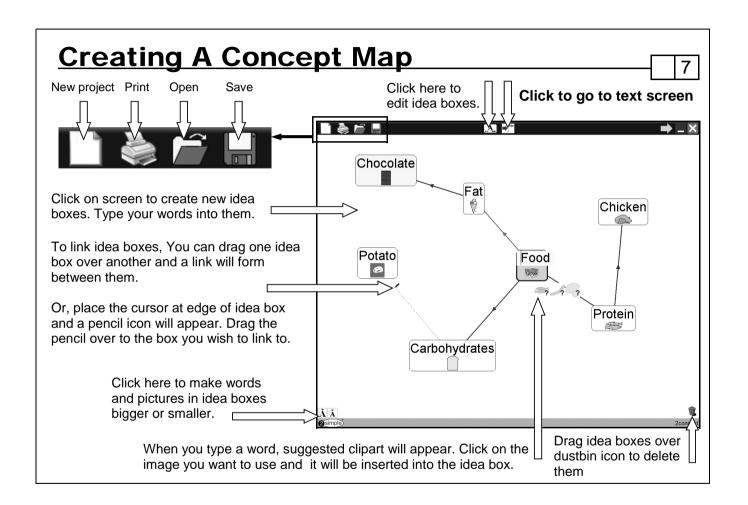

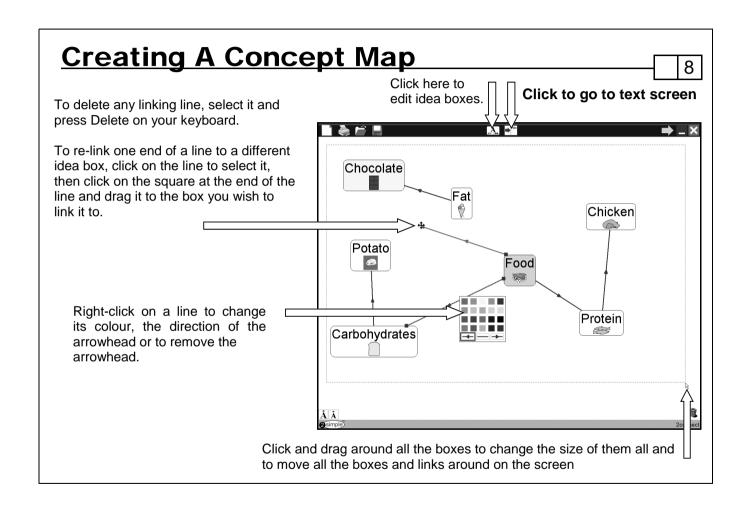

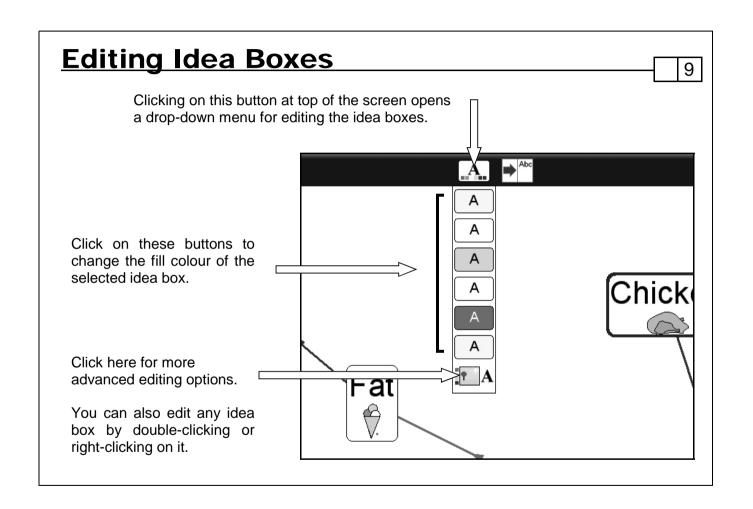

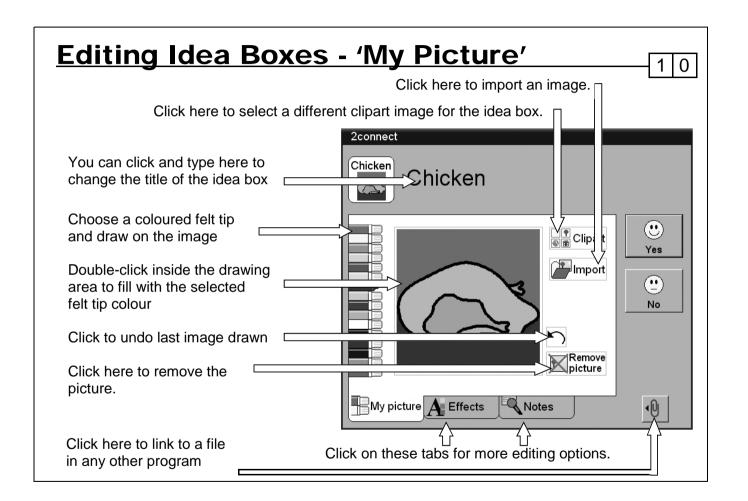

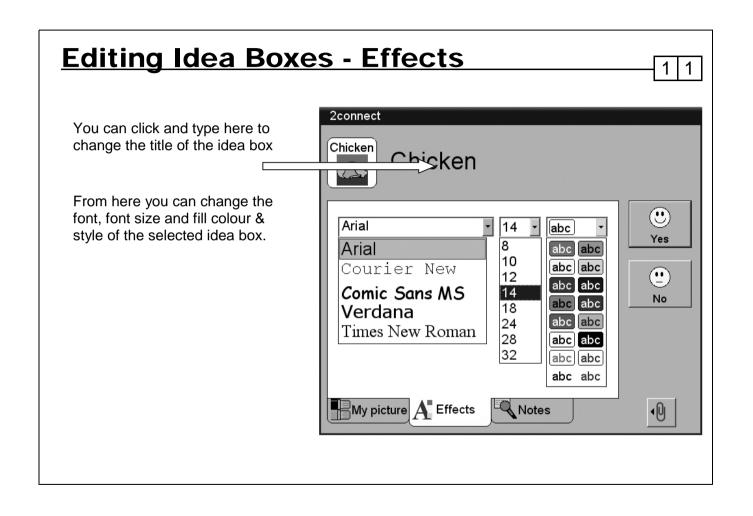

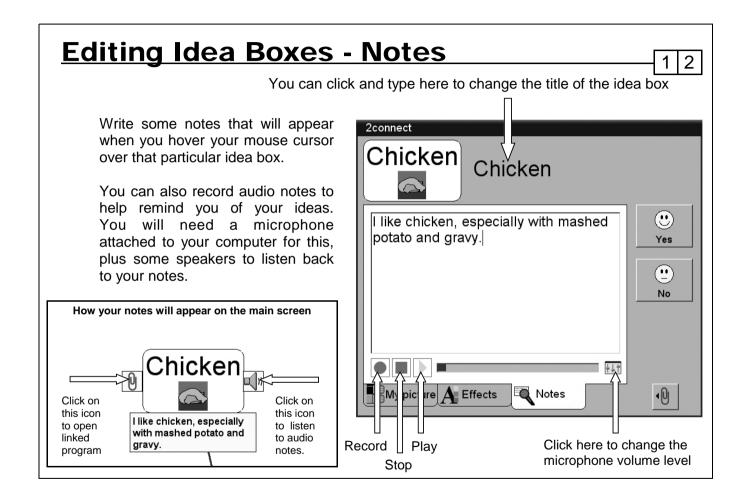

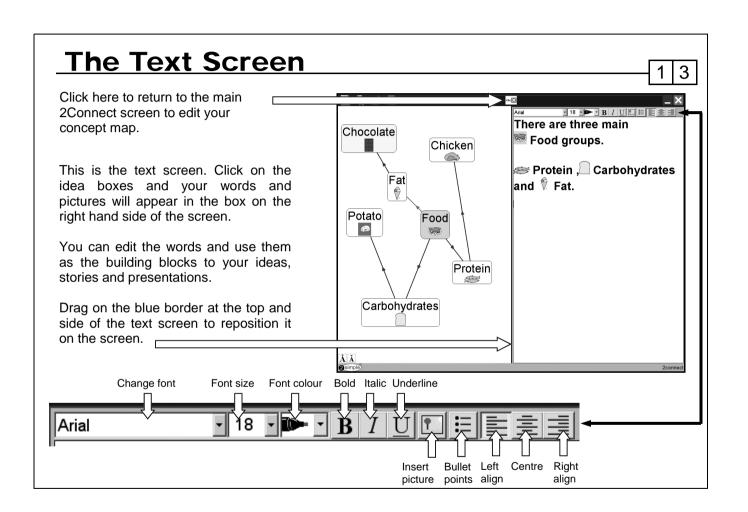

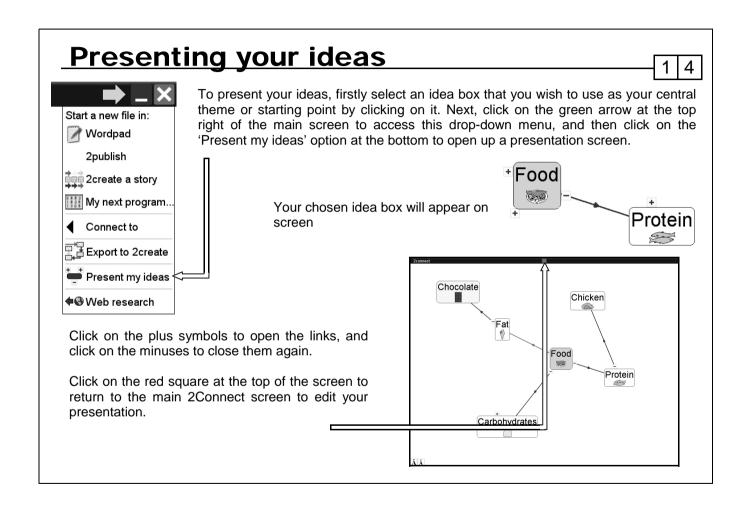

# **Using 2Connect with other programs**

Using 2Connect, you can export your ideas to practically any other program with a cursor. Click on this green arrow at the top right of the main screen to access this drop-down menu

Click here to start a new file using your words and images from 2Connect in your favourite 2Simple programs such as 2Create A Story, 2Create and 2Publish.

Click here to link to your next open program

Clicking on 'Connect to' opens up a menu of the other recently used programs on your computer that you can link to.

Click here to export your ideas to 2Create (if you have it installed on your computer).

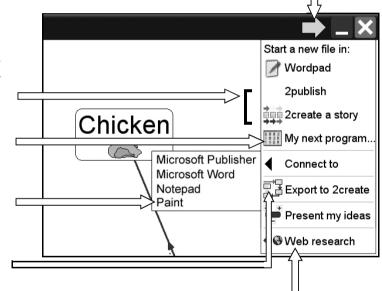

1 5

Click here to open up your web browser alongside 2Connect for web research. Select text in the web browser window and drag it into 2Connect

# **Using 2Connect with other programs**

Here as an example we have connected 2Connect to 2Publish.

Clicking on the words in the 2Connect window brings them in to 2Publish where we can edit the text and add images.

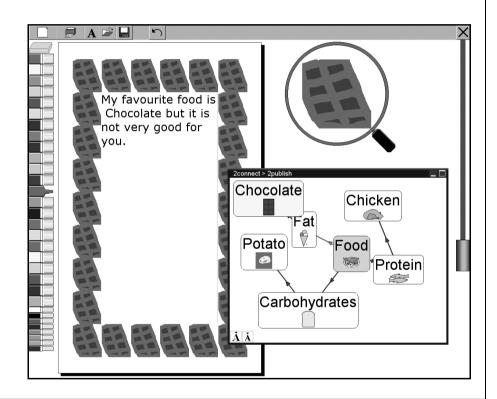

1 6

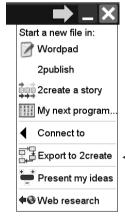

1.

Click on the green arrow at the top right of the main screen to access the drop-down menu, and then click on the 'Export to 2Create' option.

2

2connect filter

Finshed exporting.

Do you want to open the file in 2create now?

The 2Connect filter box shown here will appear. Click Yes to open the file in 2Create immediately. If you click No you can still open the file directly from 2Create later. Files are automatically exported to your Documents folder but this can be changed - see Teacher Options - General for details of how to do this.

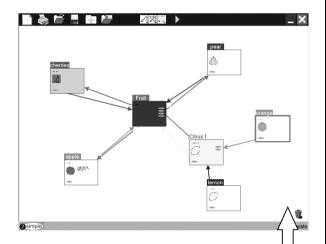

**3.** When you open up your presentation in 2Create, you will see that pages with links and buttons have automatically been created for you, and that image and colours have been imported.

Text and audio notes created in 2Connect will have been imported too.

8 |

2Connect has a powerful collaborative aspect, whereby machines on a network allow users to contribute ideas and instantly see them appear, and users can add and edit their comments and ideas in real time. Here's how to do this:

- 1. Create a shared folder on your network that all can access. You may need a Systems Administrator to do this for you.
- 2 Hold Ctrl and Shift then tap the letter 'O' to display the teacher options and then click on the Collaborative tab to link to the shared folder for collaborative work. See Teacher Options Collaborative on page 22 of this user guide for more information on this.
- 3. Click on the New Project icon at the top left corner of the screen and then click on the 'Share' button. (See Getting Started on page 6).
- 4. The 2Connect Share options box will appear.

To start a new 2Connect project, click this radio button and type the name of your presentation into the box next to it.

To join in with a pre-existing 2Connect project, click this radio button and then select the project you want to join in with from the list.

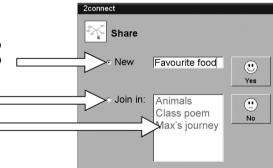

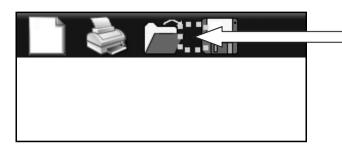

When you are in a 2Connect project that is being shared, a moving ring of green squares is shown between the Open and Save icons in the top left of the screen.

Once a 2Connect shared project has been started, children can work on the same concept map at the same time. They can instantly see their ideas appear and update on the other computers in real time.

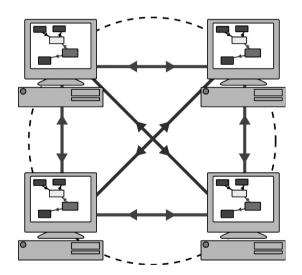

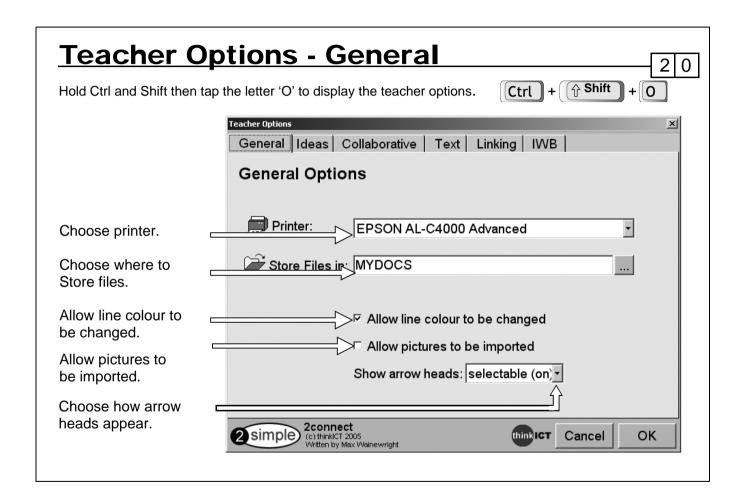

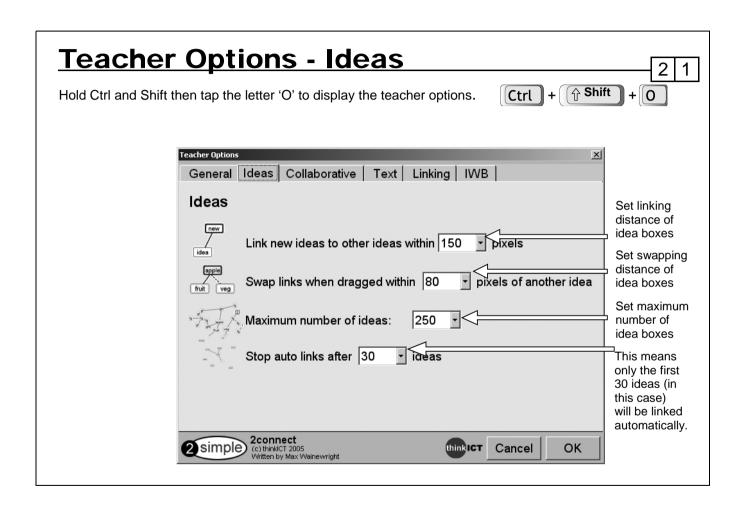

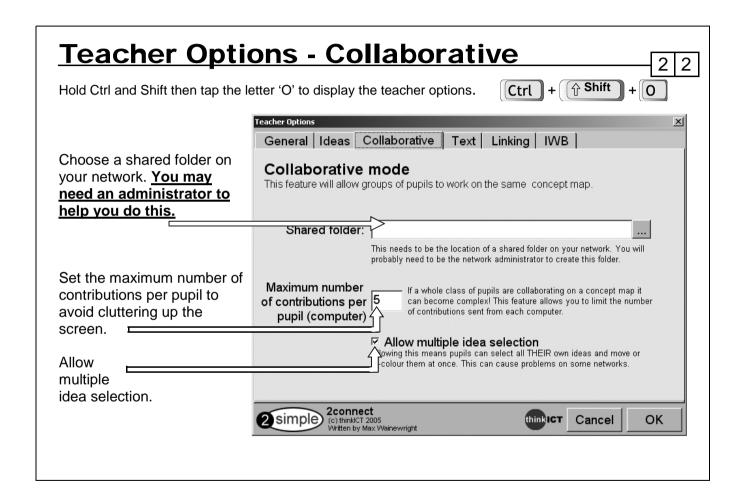

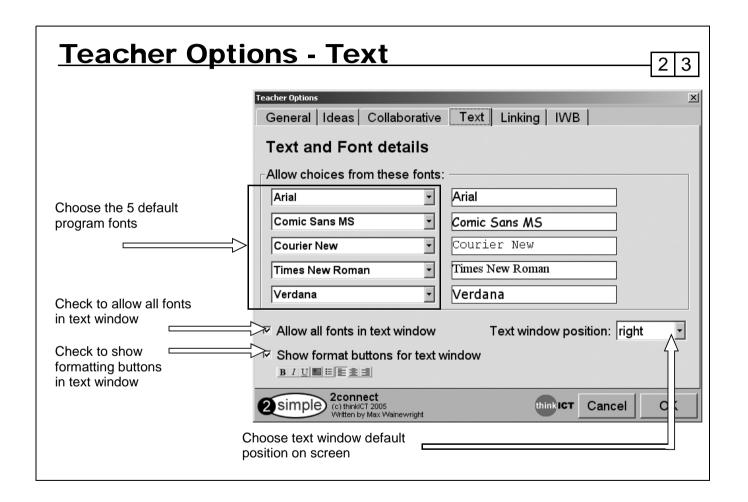

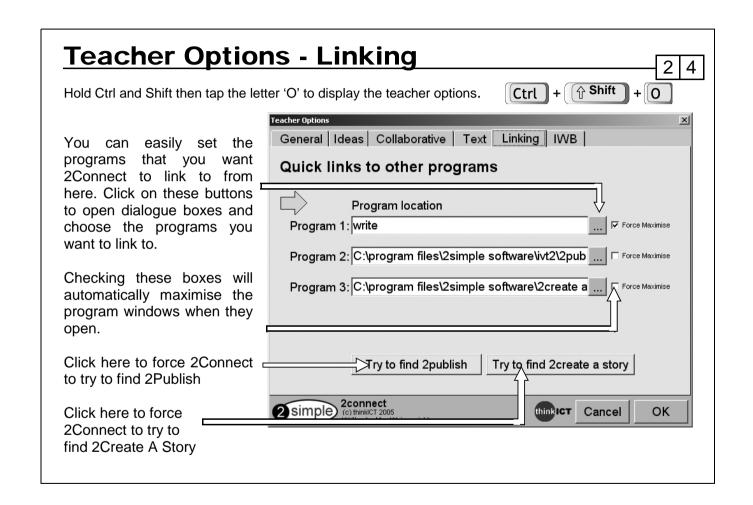

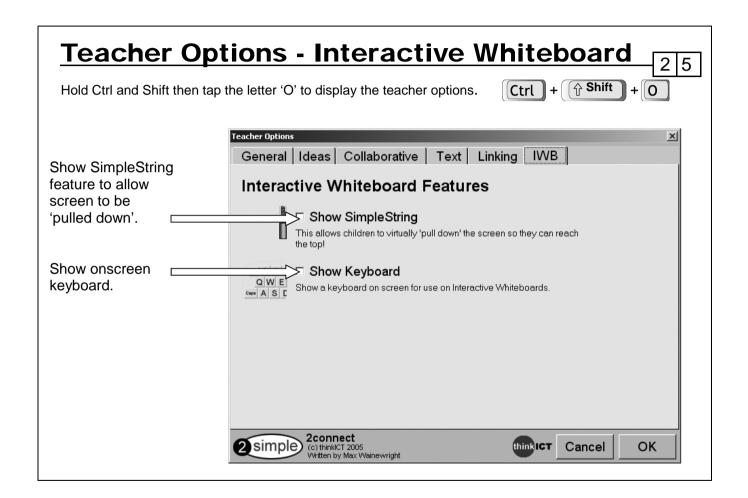

# **Using the training videos**

2 6

In addition to showing you how to use the software, the videos are also designed to give you ideas on how to teach particular concepts and skills.

Once the videos have started playing you will see the program being used. To pause or rewind the video use the stop and play buttons and slider at the bottom of the screen:

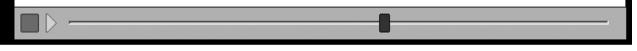

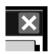

Click the red exit button to return to 2Connect

# Why not use the videos....

...to introduce the start of an activity in the ICT suite?

...as part of an INSET session?

...as a way to remind individual pupils how to do an activity?

....to learn more!

# **Copyright Notice**

2 7

The software described in this document is a proprietary product of 2Simple Software Ltd and is furnished to the user under a license for use as specified in the license agreement. The software may be used or copied only in accordance with the terms of the agreement. Information in this document is subject to change without notice and does not represent a commitment on the part of 2Simple Software Ltd. No part of this document may be reproduced, transmitted, transcribed, stored in any retrieval system, or translated into any language without the express written permission of 2Simple Software Ltd.

#### **Trademarks**

2Simple, 2Simple Software, and 2Connect are trademarks of 2Simple Software Ltd. Flash player are trademarks of Macromedia in the United States and other countries.

All other trademarks and registered trademarks mentioned in this document are the property of their respective owners.

### Copyright

Copyright © 2005, 2Simple Software Ltd. All Rights Reserved. 2Simple Software, United Kingdom info@2Simple.com • www.2Simple.com

2Connect + User Guide - 1st (UK) Edition - Version - 1.0.0 (November 2005) Author: Max Wainewright, Nigel Canin, Ashley Goldstein, 2Simple Software Ltd. Developer: Max Wainewright, thinkICT LTD, 2Simple Software Ltd.

# **Contacting 2Simple**

2 8

### You can contact us:

For general information: info@2Simple.com

For support issues: www.2Simple.com/support or support@2Simple.com

Tel: (+44) 020 8203 1781 Fax: (+44) 020 8202 6370

# You can write to us:

2Simple Software Enterprise House 2, The Crest Hendon, London UK NW4 2HN

# **Faulty Media**

Should the CD ROM develop a fault we will replace it free of charge.

# **About 2Simple**

All our software is designed on the following principles:

2 9

### Simplicity of use

The software has evolved in the classroom to meet the needs of very young pupils. It is simple to learn and simple to use. There are no 'wrong buttons' to press.

### Transfer of skills

All our software has a common look and feel. It is designed to take pupils from what is familiar towards standard Windows interfaces.

### Developed in the classroom for the UK curriculum

The software has been developed to meet the needs of the UK curriculum. It has been tested and refined in the classroom, and has evolved based on research and suggestions from teachers.

### Video of ideas for activities

All our software comes with a large number of ideas for use and tutorials. These take the form of short videos which run on the computer and teach staff and pupils to use the software in an appropriate curriculum context.

## **Emphasis on creativity**

Making the software simple allows pupils to focus on the content of their work. Whilst the software is powerful, it is the pupils who are creating, not the computer.

### Reading age

Many pupils are held back by complex language in some software packages. Our software uses simple icons and appropriate text, ensuring reading age is not a barrier to ICT learning.

### Independent use

The simplicity of the software, combined with the use of video, makes the software ideal for independent use.

# **2Connect**

Thanks to everyone who helped make this product: Abbie, Alex, Ali, Andy, Ashley, Beatrix, Bogi, Caroline, Daniel, David, Dawn, Doyin, Edina, Elliot, Emma, Erika, Fiona, Julie, Katalin, Katie, Kriszta, Lee, Lumi, Martin, Mary, Melissa, Mikee, Nigel, Nina, Petra, Philip, Rachel, Rebecca, Sam, Sean, Sennay, Sharon, Suzy, Tony & Yasi.

Max Wainewright, 2005

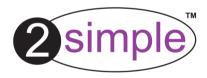

2Simple Software, Enterprise House, 2 The Crest, Hendon, London NW4 2HN • Tel: (020) 8203 1781 Fax: (020) 8202 6370 info@2simple.com • www.2simple.com